# **Club informatique Mont-Bruno**

Séances du 25 janvier et du 9 mars 2012 Présentateur : Michel Gagné

## **Le service de stockage et de partage de fichiers Windows Live SkyDrive**

#### **Au menu :**

- l'obtention d'un identifiant Windows Live ID ;
- l'initialisation de Windows Live SkyDrive ;
- ◆ l'accès à Windows Live SkyDrive ;
- la création et la gestion d'un dossier racine de SkyDrive accessible par vous uniquement ;
- $\bullet$  la création et la gestion d'un dossier racine de SkyDrive partagé avec des amis ;
- l'accès à un dossier pour lequel vous avez reçu une autorisation d'accès;
- la création d'un document Word dans SkyDrive même si vous n'avez pas le logiciel Word sur votre ordinateur.

Tous les exercices suivants présument qu'Internet Explorer a déjà été démarré.

### **L'obtention d'un identifiant Windows Live ID**

## **Exercice 1 : comment obtenir un identifiant Windows Live ID.**

- 1. Accédez au service Windows Live avec les instructions suivantes :
	- 1.1. téléchargez la page **live.com** ;
	- 1.2. en bas de la partie gauche de l'écran, cliquez sur le bouton **Inscrivez-vous**.
- 2. Obtenez un identifiant avec les actions suivantes :
	- 2.1. sur la ligne débutant par **Identifiant Windows Live ID**, faites comme suit
		- 2.1.1. cliquez sur  $\boxed{\bullet}$ .
		- 2.1.2. dans le menu qui est apparu, cliquez sur **hotmail.com**,
		- 2.1.3. à gauche du **@**, écrivez l'identifiant que vous voulez obtenir ;
	- 2.2. remplissez les autres champs de la page (si vous n'avez pas d'**Adresse de messagerie de secours**, cliquez sur **Choisir une question de sécurité pour redéfinir le mot de passe**, sélectionnez une question et écrivez votre réponse secrète ; le champ **Téléphone mobile** n'est pas obligatoire) ;
	- 2.3. enlevez le crochet à gauche de **M'envoyer des offres promotionnelles et des invitations à participer à des enquêtes Windows Live, Bing et MSN** ;
	- 2.4. en bas de la page, cliquez sur le bouton **J'accepte** ;
	- 2.5. si vous avez fait une erreur dans un des champs ou si l'identifiant que vous demandez a déjà été réservé par un autre utilisateur, **Windows Live** affichera un message d'erreur ; faites alors comme suit
		- 2.5.1. corrigez l'erreur ou choisissez un autre identifiant,
		- 2.5.2. écrivez de nouveau les caractères apparaissant sous **Entrez les caractères que vous**

**voyez**,

2.5.3. en bas de la page, cliquez sur le bouton **J'accepte**.

3. En haut à droite de la page, cliquez sur **Se déconnecter**.

L'initialisation de Windows Live SkyDrive

#### **Exercice 2a (pour Windows 7) : comment installer l'outil de téléchargement Silverlight.**

- 1. Téléchargez la page **microsoft.com/silverlight**
- 2. À gauche de l'écran, cliquez sur le bouton **Download now**.
- 3. En bas de l'écran, cliquez sur le bouton **Exécuter**.
- 4. Dans la fenêtre **Contrôle de compte d'utilisateur**, cliquez sur le bouton **Oui**.
- 5. Dans la fenêtre affichant **Installer Silverlight**, cliquez sur le bouton **Installer maintenant**.
- 6. Attendez que l'outil s'installe (l'installation prendra une trentaine de secondes).
- 7. Dans la fenêtre affichant **Installation réussie**, cliquez sur le bouton **Fermer**.

#### **Exercice 2b (pour Windows XP) : comment installer l'outil de téléchargement Silverlight.**

- 1. Téléchargez la page **microsoft.com/silverlight**
- 2. À gauche de l'écran, cliquez sur **Download now**.
- 3. Si une barre jaune apparaît sous la barre des onglets, faites les actions suivantes : 3.1. cliquez sur la barre jaune ;
	- 3.2. dans le menu qui est apparu, cliquez sur **Télécharger le fichier…** .
- 4. Cliquez sur le bouton **Exécuter**.
- 5. Cliquez de nouveau sur le bouton **Exécuter**.
- 6. Dans la fenêtre affichant **Installer Silverlight**, cliquez sur le bouton **Installer maintenant**.
- 7. Attendez que l'outil s'installe (l'installation prendra une trentaine de secondes).
- 8. Dans la fenêtre affichant **Installation réussie**, cliquez sur le bouton **Fermer**.

L'accès à Windows Live SkyDrive

#### **Exercice 3 : comment accéder à la page d'accueil de Windows Live SkyDrive.**

- 1. Téléchargez la page **live.com**
- 2. Sous **Identifiant Windows Live ID**, écrivez votre identifiant.
- 3. Sous **Mot de passe**, écrivez votre mot de passe.
- 4. Cliquez sur le bouton **Connexion**.
- 5. En haut de la page, cliquez sur **Stockage SkyDrive**.

Lorsque vous êtes déjà sur une page d'un des services de Windows Live, vous pouvez accéder à la page d'accueil de Windows Live SkyDrive en cliquant sur **Stockage SkyDrive** en haut de la page. *La création et la gestion d'un dossier racine de SkyDrive accessible par vous uniquement (un dossier racine est un dossier de premier niveau, c'est-à-dire un dossier visible lors du téléchargement de la page d'accueil de SkyDrive)*

#### **Exercice 5 : comment créer un dossier racine dans SkyDrive. (Vous allez créer un dossier racine portant le nom** *Archives personnelles***. )**

- 1. Accédez à la page d'accueil de SkyDrive.
- 2. Sur la ligne de commandes (la ligne de commandes est la deuxième ligne de la page ; elle commence par le mot **SkyDrive**), cliquez sur **Nouveau dossier**.
- 3. Sur la nouvelle ligne qui est apparue, notez que les mots **Nouveau dossier** sont surlignés. Cela signifie que ces mots seront remplacés par ce que vous écrirez au clavier.
- 4. Écrivez **Archives personnelles**.
- 5. Frappez sur la touche **Entrée**.
- 6. Au besoin, sélectionnez la ligne **Archives personnelles** en cochant cette ligne.
- 7. Au besoin, enlevez les crochets des autres lignes.
- 8. Notez que la ligne sélectionnée (celle avec un crochet) est affichée sur fond bleu. Les informations affichées à droite de l'écran s'appliquent à la ligne sélectionnée.
- 9. À droite de l'écran, dans la section **Partage**, notez les mots **Ce dossier n'est pas partagé**. Ces mots indiquent que vous seul avez accès au dossier **Archives personnelles** et à son contenu.

#### **Exercice 6 : comment créer un dossier dans un dossier de SkyDrive. (Vous allez créer un dossier portant le nom** *Famille* **dans le dossier** *Archives personnelles***.)**

- 1. Accédez à la page d'accueil de SkyDrive.
- 2. Cliquez sur le dossier **Archives personnelles** pour l'ouvrir.
- 3. Sur la ligne de commandes, cliquez sur **Nouveau dossier**.
- 4. Écrivez **Famille**.
- 5. Frappez sur la touche **Entrée**.

**Exercice 7 : répétez les instructions de l'exercice précédent pour créer les dossiers** *Club informatique* **et** *Amis* **dans le dossier** *Archives personnelles***.**

**Exercice 8 : comment ouvrir un dossier dans SkyDrive. (Vous allez ouvrir le dossier** *Famille***, ensuite vous allez ouvrir le dossier qui contient le dossier** *Famille***, et finalement vous allez ouvrir le dossier SkyDrive qui contient tous les dossiers racines.)**

- 1. Accédez à la page d'accueil de SkyDrive.
- 2. Ouvrez le dossier **Famille** avec les actions suivantes :
	- 2.1. cliquez sur le dossier **Archives personnelles** pour l'ouvrir ;
	- 2.2. cliquez sur le dossier **Famille** pour l'ouvrir ;
	- 2.3. notez que le dossier **Famille** ne contient aucun fichier.
- 3. Repérez la chaîne **SkyDrive de** *votre nom* **Archives personnelles Famille**. Le dernier

élément de la chaîne (c'est-à-dire **Famille**) est le nom du dossier ouvert. Les éléments précédents de la chaîne indiquent les dossiers qui contiennent le dossier ouvert. Ainsi, le dossier **Famille** est contenu dans le dossier **Archives personnelles** ; le dossier **Archives personnelles** est contenu dans le dossier **SkyDrive de** *votre nom*.

- 4. Repérez le mot **Famille** au-dessus de la chaîne **SkyDrive de** *votre nom* **Archives personnelles Famille**. Ce mot (c'est-à-dire **Famille**) désigne aussi le fichier actuellement ouvert.
- 5. À droite de l'écran, notez le mot **Famille** dans le rectangle jaune. La présence du mot **Famille** dans le rectangle jaune indique que le dossier **Famille** est actuellement sélectionné. Si vous cliquez sur une action apparaissant sous le rectangle jaune, cette action s'appliquera au dossier **Famille**.
- 6. Ouvrez le dossier qui contient le dossier **Famille** avec l'action suivante :
	- 6.1. dans la chaîne **SkyDrive de** *votre nom* **Archives personnelles Famille**, cliquez sur **Archives personnelles**.
- 7. Ouvrez le dossier **SkyDrive de** *votre nom* (c'est-à-dire le dossier qui contient tous les dossiers racines) avec l'action suivante :
	- 7.1. dans la chaîne **SkyDrive de** *votre nom* **Archives personnelles**, cliquez sur **SkyDrive de**  *votre nom*.

**Exercice 10 : comment ajouter un fichier à un dossier. (Vous allez enregistrer une copie des** *Détails sur les prochaines présentations* **du club informatique dans le dossier** *Documents* **(ou** *Mes documents* **pour les utilisateurs de Windows XP) de votre ordinateur, puis vous allez ouvrir le dossier** *Club informatique* **de SkyDrive, et finalement vous allez ajouter un fichier contenant une copie des** *Détails sur les prochaines présentations* **au dossier** *Club informatique***.)**

- 1. Enregistrez une copie des **Détails sur les prochaines présentations** dans le dossier **Document**  (ou **Mes documents** pour les utilisateurs de Windows XP) avec les actions suivantes :
	- 1.1. téléchargez la page **cimbcc.org**
	- 1.2. à droite de la page, dans la section **Raccourcis**, cliquez sur le **Détails sur les prochaines présentations** ;
	- 1.3. descendez le pointeur de la souris vers le bas de la page pour faire apparaître la barre de commandes ;
	- 1.4. dans la barre de commandes, cliquez sur le bouton
	- 1.5. ouvrez le dossier **Documents** (ou **Mes documents** pour les utilisateurs de Windows XP) avec les actions suivantes :
	- 1.6. *utilisateurs de Windows XP, faites comme suit*
		- 1.6.1. *à droite de Enregistrer dans, cliquez sur*  $\vee$  *pour faire apparaître les choix disponibles,*
		- 1.6.2. *dans le menu qui est apparu, cliquez sur Mes documents ;*
	- 1.6. *utilisateurs de Windows Vista, faites comme suit*
		- 1.6.1. *à gauche de la fenêtre qui est apparue, cliquez sur le dossier portant votre nom d'utilisateur,*
		- 1.6.2. *cliquez sur Documents,*

1.6.3. *cliquez sur le bouton Ouvrir ;*

- 1.6. *utilisateurs de Windows 7, faites comme suit*
	- 1.6.1. *à gauche de la fenêtre qui est apparue, cliquez sur Bibliothèques,*
		- 1.6.2. *cliquez sur Documents,*
		- 1.6.3. *cliquez sur le bouton Ouvrir ;*
- 1.7. à droite de **Nom du fichier**, remplacez le contenu du rectangle par **Détails sur les prochaines présentations** ;
- 1.8. cliquez sur le bouton **Enregistrer**.
- 2. Accédez à la page d'accueil de SkyDrive.
- 3. Ouvrez le dossier **Club informatique** avec les actions suivantes :
	- 3.1. cliquez sur le dossier **Archives personnelles** pour l'ouvrir ;
	- 3.2. cliquez sur le dossier **Club informatique** pour l'ouvrir.
- 4. Téléchargez dans le dossier ouvert une copie du fichier **Détails sur les prochaines présentations** avec les actions suivantes :
	- 4.1. sur la ligne de commande (la ligne de commandes est la deuxième ligne de la page ; elle commence par le mot **SkyDrive**), cliquez sur **Ajouter des fichiers** ;
	- 4.2. cliquez sur **sélectionnez des fichiers sur votre ordinateur** ;
	- 4.3. désignez le fichier à télécharger comme suit
	- 4.4. *utilisateurs de Windows XP, faites comme suit*
		- 4.4.1. *à droite de Regarder dans, cliquez sur pour faire apparaître les choix disponibles,*
		- 4.4.2. *dans le menu qui est apparu, cliquez sur Mes documents,*
		- 4.4.3. *sous Mes documents, cliquez sur Détails sur les prochaines présentations ;*
	- 4.4. *utilisateurs de Windows Vista et Windows 7, faites comme suit*
		- 4.4.1. *dans la partie gauche de la fenêtre qui est apparue, cliquez sur Documents,*
		- 4.4.2. *dans la partie droite de la fenêtre, cliquez sur Détails sur les prochaines présentations ;*
	- 4.5. cliquez sur le bouton **Ouvrir** ;
	- 4.6. attendez la fin du téléchargement.

**Exercice 11 : comment renommer un fichier sur SkyDrive. (Vous allez renommer le fichier**  *Détails sur les prochaines présentations* **pour lui donner le nom** *Informations sur les prochaines séances***.)**

- 1. Accédez à la page d'accueil de SkyDrive.
- 2. Sélectionnez le fichier **Détails sur les prochaines présentations** avec les actions suivantes :
	- 2.1. cliquez sur le dossier **Archives personnelles** pour l'ouvrir ;
	- 2.2. cliquez sur le dossier **Club informatique** pour l'ouvrir ;
	- 2.3. cochez le fichier **Détails sur les prochaines présentations** pour le sélectionner,
- 3. Renommez le fichier avec les actions suivantes :
	- 3.1. à droite de l'écran, cliquez sur **Renommer** ;
- 3.2. écrivez **Informations sur les prochaines séances** ;
- 3.3. frappez sur la touche **Entrée**.

**Exercice 12 : comment télécharger sur son ordinateur et visualiser un fichier qui se trouve sur SkyDrive. (Vous allez télécharger sur votre ordinateur, puis visualiser le fichier**  *Informations sur les prochaines séances* **qui se trouve sur SkyDrive.)**

- 1. Accédez à la page d'accueil de SkyDrive.
- 2. Sélectionnez le fichier **Informations sur les prochaines séances** avec les actions suivantes :
	- 2.1. cliquez sur le dossier **Archives personnelles** pour l'ouvrir ;
	- 2.2. cliquez sur le dossier **Club informatique** pour l'ouvrir ;
	- 2.3. cochez le fichier **Informations sur les prochaines séances** pour le sélectionner.
- 3. Téléchargez le fichier sélectionné sur votre ordinateur et visualisez-le avec les actions suivantes :
	- 3.1. à droite de l'écran, cliquez sur **Télécharger** ;
	- 3.2. en bas de l'écran, cliquez sur le bouton **Ouvrir**.
- 4. Notez que le fichier a été ouvert sur votre ordinateur avec le programme Adobe Reader et non dans le navigateur Internet Explorer. Vous pouvez maintenant lire le fichier et l'enregistrer sur votre ordinateur avec les procédures habituelles.
- 5. Fermez la fenêtre affichant les informations sur les prochaines séances.

*La création et la gestion d'un dossier racine partagé avec des amis dans SkyDrive* 

**Exercice 13 : comment créer un dossier racine dans SkyDrive. (Vous allez créer un dossier racine portant le nom** *Archives partagées***.)**

- 1. Accédez à la page d'accueil de SkyDrive.
- 2. Sur la ligne de commandes (la ligne de commandes est la deuxième ligne de la page ; elle commence par le mot **SkyDrive**), cliquez sur **Nouveau dossier**.
- 3. Sur la nouvelle ligne qui est apparue, notez que les mots **Nouveau dossier** sont surlignés. Cela signifie que ces mots seront remplacés par ce que vous écrirez au clavier.
- 4. Écrivez **Archives partagées**.
- 5. Frappez sur la touche **Entrée**.
- 6. Au besoin, sélectionnez la ligne **Archives partagées** en cochant cette ligne.
- 7. Au besoin, enlevez les crochets des autres lignes.
- 8. À droite de l'écran, dans la section **Partage**, notez les mots **Ce dossier n'est pas partagé**. Ces mots indiquent que vous seul avez accès à ce dossier et à son contenu.

**Exercice 14 : comment accorder à des personnes l'autorisation de lire et possiblement de modifier un dossier et leur envoyer un lien vers le dossier. (Vous allez accorder à des personnes l'autorisation de lire ou de lire et modifier le dossier** *Archives partagées***.)**

- 1. Accédez à la page d'accueil de SkyDrive.
- 2. Cochez le dossier **Archives partagées**.
- 3. À droite de l'écran, cliquez sur **Partager**.
- 4. Pour chaque groupe de personnes à qui vous voulez accorder l'autorisation de lire ou de lire et modifier le dossier, faites les actions suivantes :
	- 4.1. à droite de **À**, écrivez les noms des personnes (si ces personnes sont déjà enregistrées dans votre carnet d'adresses) ou leurs adresses électroniques (frappez sur la touche **Entrée** de votre clavier après chaque nom) ;
	- 4.2. cliquez sur **Inclure un message perso**, puis écrivez un message ;
	- 4.3. notez le crochet à gauche de **Les destinataires peuvent modifier le contenu** ; ce crochet indique que, par défaut, les destinataires ont la possibilité de modifier le contenu de votre dossier ;
	- 4.4. si vous voulez pour que les destinataires aient seulement la possibilité d'afficher les fichiers du dossier partagé, décochez la ligne affichant **Les destinataires peuvent modifier le contenu** ;
	- 4.5. cliquez sur le bouton **Partager**.
- 5. Après la première demande d'autorisation d'accès, vous recevrez le message **Pour vous protéger, vous-même et les personnes avec qui vous partagez des données, nous vous demandons un dernier effort**. À la réception de ce message sous devez faire les actions suivantes :
	- 5.1. cliquez sur **Effectuez cette vérification de sécurité** ;
	- 5.2. copiez les caractères gras dans le rectangle au-dessus du bouton **Continuer** ;
	- 5.3. cliquez sur le bouton **Continuer** ;
	- 5.4. si un message d'erreur indique que vous n'avez pas copié correctement les caractères, refaites les instructions 5.2 et 5.3 ;
	- 5.5. si vous voyez le message **Merci d'avoir résolu cette énigme**, cliquez sur **Windows Live** en haut à gauche de la page.

Notez que même

- si vous accordez une autorisation de modification à une personne, cette personne ne pourra modifier le contenu d'un dossier que si elle s'est identifiée au préalable avec son identifiant Windows Live ID ou son adresse de messagerie de Bell Canada ;
- même si vous n'accordez pas de permission d'afficher les fichiers à une personne, cette personne pourra tout de même afficher les fichiers du dossier si une autre personne possédant un lien vers le dossier lui envoie le lien.

### **L'accès à un dossier pour lequel vous avez reçu une autorisation d'accès**

#### **Exercice 16 : comment accéder à un dossier lorsqu'on vous a envoyé un lien vers le dossier. (Vous allez accéder au dossier** *Archives partagées***.)**

- 1. Démarrez votre service de messagerie.
- 2. Ouvrez le message vous annonçant que l'autorisation vous a été accordée.
- 3. Dans le message, cliquez sur **Archives partagées**.
- 4. Notez que le dossier **Archives partagées** est maintenant ouvert. Vous pouvez lire et télécharger

les fichiers contenus dans **Archives partagées**.

5. Si la permission de modifier le dossier **Archives partagées** vous a été accordée en spécifiant votre Identifiant Windows Live ou votre adresse électronique de Bell Canada et si vous vous êtes connecté sur la page **www.hotmail.com** (ou **www.live.com**) avec cette adresse, vous pouvez modifier le contenu du dossier **Archives partagées**.

**La création d'un document Word dans SkyDrive même si vous n'avez pas le logiciel Word sur votre ordinateur**

#### **Exercice 16 : comment créer un document Word dans SkyDrive. (Vous allez créer un fichier intitulé** *Test de Word* **dans le dossier** *Archives partagées***.)**

- 1. Accédez à la page d'accueil de SkyDrive.
- 2. Cliquez sur **Archives partagées**.
- 3. Créez un fichier intitulé **Test de Word** avec les actions suivantes :
	- 3.1. sur la ligne de commandes (la ligne de commandes est la deuxième ligne de la page ; elle
		- commence par le mot **SkyDrive**), cliquez sur **d** ;
	- 3.2. écrivez **Test de Word** ;
	- 3.3. cliquez sur le bouton **Créer**.
- 4. Composez et enregistrez votre document avec les actions suivantes :
	- 4.1. notez que la page qui est apparue ressemble beaucoup à un écran de Word ;
	- 4.2. en haut à gauche de l'écran, sur la ligne débutant par **Word Web App**, notez que SkyDrive vous rappelle le nom du fichier (c'est-à-dire **Test de Word**) et vous rappelle que le fichier est sur SkyDrive ;
	- 4.3. écrivez **Ceci est un test** ;
	- 4.4. en haut à gauche de l'écran, cliquez sur **Fichier** ;
	- 4.5. dans le menu qui est apparu, cliquez sur **Enregistrer** pour enregistrer votre texte dans le fichier résidant sur SkyDrive.
- 5. En haut à gauche de l'écran, sur la ligne débutant par **Word Web App**, cliquez sur **SkyDrive** pour accéder à la page d'accueil de SkyDrive.
- 6. Cliquez sur **Archives partagées**.
- 7. Notez que le fichier **Test de Word** est maintenant contenu dans le dossier **Archives partagées**.
- 8. Pour connaître les actions que vous pouvez faire sur le fichier **Test de Word**, faites les actions suivantes :
	- 8.1. cochez le fichier **Test de Word** pour le sélectionner ;
	- 8.2. les actions affichées en bleu à droite de l'écran sont celles que vous pouvez faire sur le fichier Test de Word.

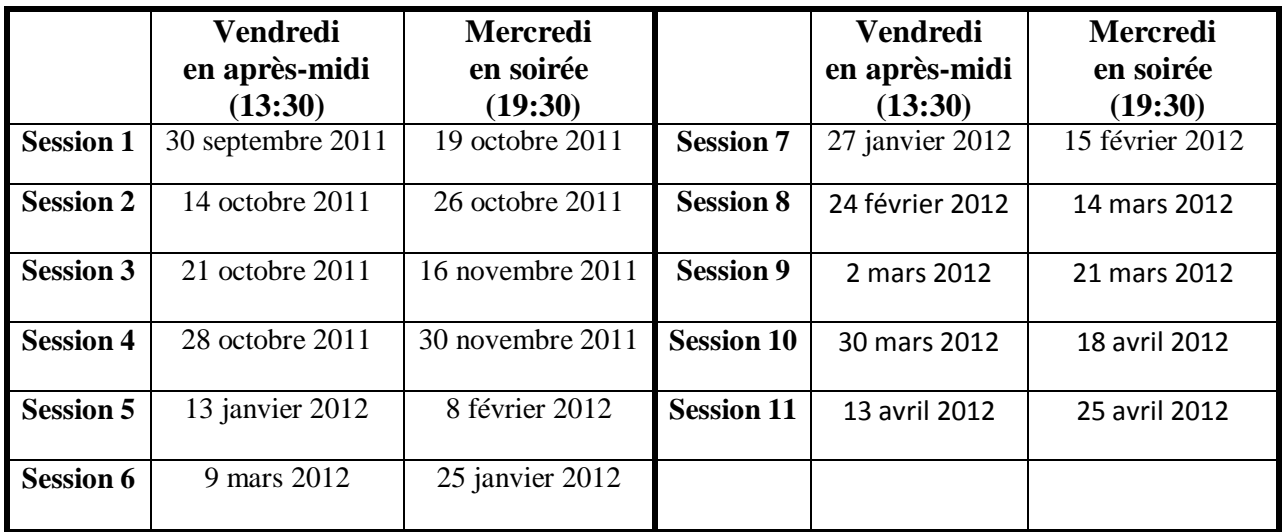

# **Les séances de la série Facile 2011-2012**

Les séances se tiennent au Chalet Marie-Victorin, 1150 rue Marie-Victorin à St-Bruno. Les dates ci-dessus sont sujettes à changements. Consultez le site du club (**www.cimbcc.org**) pour obtenir les dates finales et une description du contenu des séances.